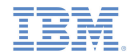

#### *IBM Worklight V5.0.5 Getting Started*

#### **Module 60.2 – Running the Dojo-based Mysurance End-to-End Sample**

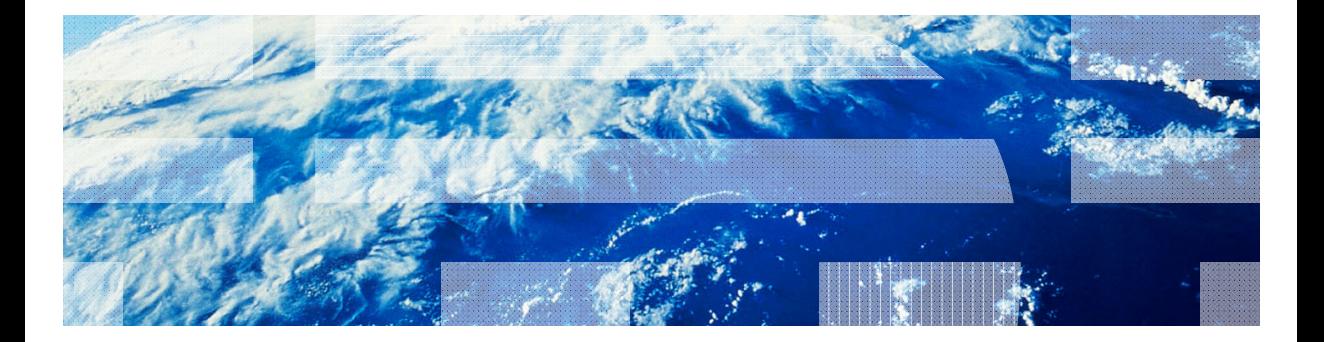

© Copyright International Business Machines Corporation 2012, 2013. All rights reserved. US Government Users Restricted Rights - Use, duplication or disclosure restricted by GSA ADP Schedule Contract with IBM Corp.

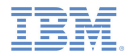

#### *Trademarks*

- IBM, the IBM logo, and ibm.com are trademarks or registered trademarks of International Business Machines Corporation, registered in many jurisdictions worldwide. Worklight is a trademark or registered trademark of Worklight, an IBM Company. Other product and service names might be trademarks of IBM or other companies. A current list of IBM trademarks is available on the Web at "Copyright and trademark information" at www.ibm.com/legal/copytrade.shtml.
- Java and all Java-based trademarks and logos are trademarks or registered trademarks of Oracle and/or its affiliates.
- ٠ Other company products or service names may be trademarks or service marks of others.
- × This document may not be reproduced in whole or in part without the prior written permission of IBM.

# *About IBM*

See http://www.ibm.com/ibm/us/en/

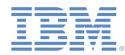

# *Agenda*

- General information
- I. Running the Mysurance End-to-End sample for Android
- Running the Mysurance End-to-End sample for iOS

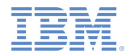

#### *About this task*

- The Mysurance sample app is a hybrid sample application that illustrates an end-to-end insurance scenario.
- $\overline{\phantom{a}}$  Two projects are provided in the Mysurance sample app:
	- module\_60\_2\_Mysurance is a project for both the Android and iOS client platforms.
	- module\_60\_2\_MysuranceWar is a web project that runs on the application server.
- $\mathcal{L}_{\mathcal{A}}$  The Mysurance sample app is a hybrid sample application. Hybrid applications consist of an application that is developed with web technologies such as HTML, CSS, and JavaScript.
	- The JavaScript invocations call into a JavaScript native bridge.
	- The bridge enables hybrid applications to access native device capabilities (such as GPS or a camera) and to use native device UI controls and navigation.

#### *About this task*

- $\mathbf{r}$  This style of application enables developers to use their existing web skills without needing to learn to program in other languages such as Objective-C or Java™
	- It also frees them from writing multiple versions of the same application for various different platforms
	- A hybrid application tends to have a similar performance and look and feel to a pure native application
- The Mysurance sample app is a business-to-consumer example which demonstrates different capabilities of a hybrid application in an end-to-end insurance scenario
	- The scenario covers an individual who is involved in a road traffic accident
	- The individual can record and document pertinent information on-site and submit necessary documentation to the insurance company for further processing and handling

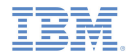

#### *Starting the application server*

- ×, This task is only required if you want the client to send information to the service
- ٠ Start the service by using the following instructions:
	- 1. Deploy the mysurance.war file provided in module\_60\_2\_MysuranceWar to an active application server
		- module 60\_2 MysuranceWar is included in module 60\_2 Mysurance.zip
		- See your server administration guide for instructions
	- 2. Confirm that the Mysurance application started normally by accessing URL: http://<host>:<port>/mysurance/

The following message on your browser indicates that the service is started and ready to accept requests: simple index.html

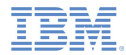

#### *GPS capabilities*

 To allow GPS capabilities to function correctly, ensure WiFi or cellular data is enabled on your device

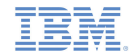

#### *Previewing Mysurance with the Mobile Browser Simulator*

- I. **Note**: This version of Mysurance cannot be previewed with the Mobile Browser Simulator
	- Mysurance uses data synchronization which is not supported by the Mobile Browser Simulator

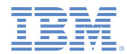

# *Agenda*

- ×. General information
- ۳ Running the Mysurance End-to-End sample for Android
- ٠ Running the Mysurance End-to-End sample for iOS

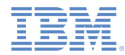

- I. See the following modules for how to build and deploy the Showcase:
	- Module 2 Setting Up Your Development Environment
	- Module 2.2 Setting Up Your Android Development Environment

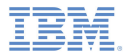

- ٠ Enable Push Notification
	- The Push Notification feature uses the Google Cloud Messaging (GCM) service
	- – Perform the following steps to configure the Showcase to use the GCM service:
		- • Follow the instructions at http://developer.android.com/guide/google/gcm/gs.html to create a GCM sender ID and API key
			- You need to create a Google Gmail account, if you do not already have one
		- • Edit application-descriptor.xml in the /apps/mysurance folder of the Android project
		- • Add the following element:
			- <pushSender key="API\_key" senderId="GCM\_sender\_ID"/>

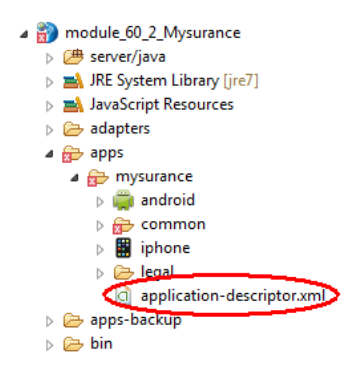

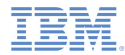

- $\overline{\phantom{a}}$  Set the **<domain>** element in ProfileAdapter.xml
	- Edit ProfileAdapter.xml in the /adapter/ProfileAdapter folder of the generated project
		- Set the **<domain>** element to the running IBM® Worklight® Server IP address

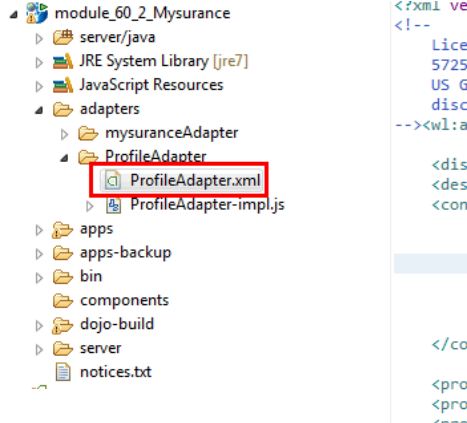

```
</xml version="1.0" encoding="UIF-8" standalone="no"/>
   Licensed Materials - Property of IBM
   5725-G92 (C) Copyright IBM Corp. 2011, 2012. All Rights Reserved.
   US Government Users Restricted Rights - Use, duplication or
    disclosure restricted by GSA ADP Schedule Contract with IBM Corp.
--><wl:adapter xmlns:wl="http://www.worklight.com/integration" xmlns:
    <displavName>ProfileAdapter</displavName>
    <description>ProfileAdapter</description>
    <connectivity>
        <connectionPolicy xsi:type="http:HTTPConnectionPolicyType">
            <protocol>http</protocol>
            <domain>9.181.110.33</domain>
            <port>80</port>
        </connectionPolicy>
        <loadConstraints maxConcurrentConnectionsPerNode="2"/>
    </connectivity>
    <procedure name="getAllProfile"/>
   <procedure name="getProfile"/>
    <procedure name="updateProfile"/>
    <procedure name="removeProfile"/>
    <procedure name="addProfile"/>
```
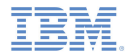

#### *Known limitations*

There are some known limitations in this Showcase. The following instructions describe how to implement workarounds to these limitations:

- a, Zooming on Android tablets
	- –On Android 3.0+ tablets, the Showcase is automatically zoomed which gives a poor user experience
	- – To disable zooming, perform the following steps to set the SDK version to 11 or above:
		- •Right-click the generated Android project and then **Properties**

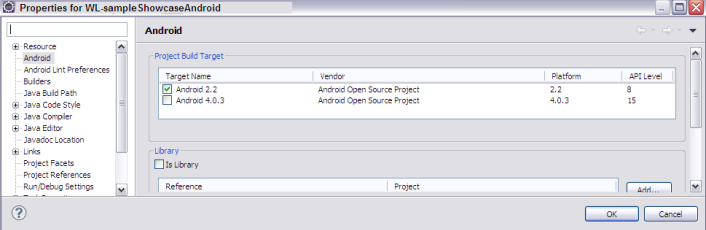

- Click **Android** in the properties list
- Change **Project Build Target** to Android 3.0 or above and click **OK**
- • Edit AndroidManifest.xml in the root of the generated project
	- –Set android:minSdkVersion to the API level of the **Project Build Target**

```
</application>
    <uses-sdk android:minSdkVersion="15" />
\langle/manifest>
```
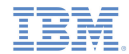

#### *Known limitations*

#### $\mathcal{L}_{\mathcal{A}}$ Enable Showcase features

- Edit AndroidManifest.xml in the root of the generated project
	- •Add the following permission elements:

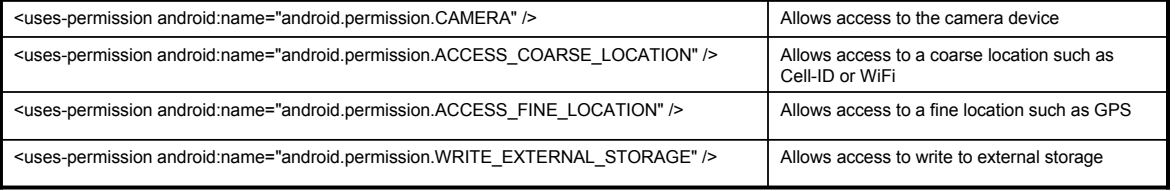

I. Please also check the product Release Notes for information about known defects

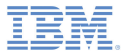

#### *Explore the demos*

- a, Load the Mysurance Showcase app
	- The Login screen is displayed
- $\blacksquare$  Log in to the app
	- User name = **demo**
	- Password = **demo**
- a, Click Login
	- The main screen is displayed

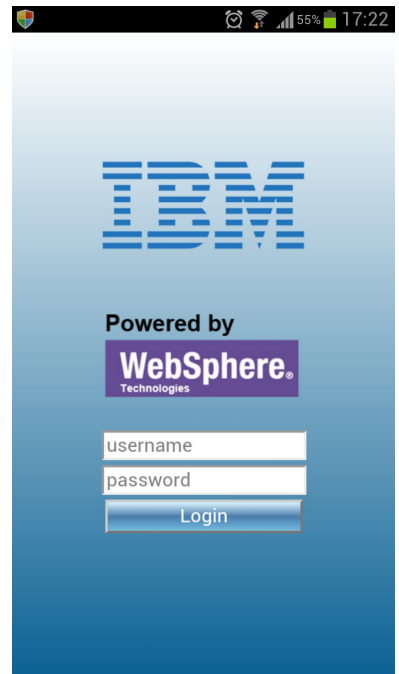

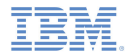

#### *Explore the demos*

- A tab bar at the top of the screen separates the different demo features
- ٠ There are four features:
	- About
	- Toolkit
	- Profile
	- Accident
- ×. Click the **About** tab to read a brief introduction about the app

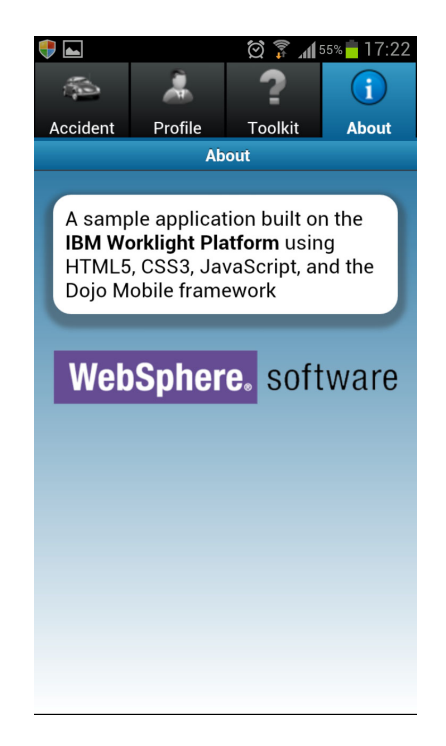

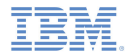

- $\mathbf{r}$ Click the **Toolkit** tab
- $\mathbf{r}$  There are three features:
	- Application Settings
	- Find a Tow Truck
	- First Aid Instructions

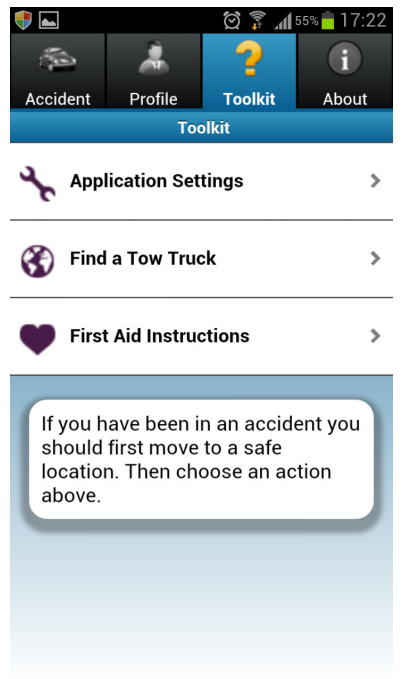

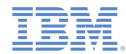

- ٠ Click **First Aid Instructions**
- You are shown useful emergency and first aid information in case you are involved in an accident
- ٠ Ensure that the view is scrollable

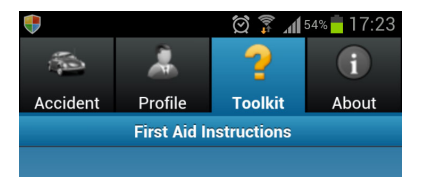

#### 1. CALL

Check the victim for unresponsiveness. If the person is not responsive and not breathing or not breathing normally, call 911 and return to the victim. In most locations the emergency dispatcher can assist you with CPR instructions.

#### 2. PUMP

If the victim is still not breathing normally, coughing or moving, begin chest compressions. Push down in the center of the chest 2 inches 30 times. Pump hard and fast at the rate of at least 100/minute, faster than once per second.

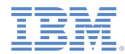

- ш Click **Find a Tow Truck**
- $\blacksquare$  Check that Google Maps correctly identifies your current position\* and displays nearby tow service suppliers

×, \* Assumes a working GPS or wireless-based location. By default, a map of Las Vegas is displayed if the current position cannot be established.

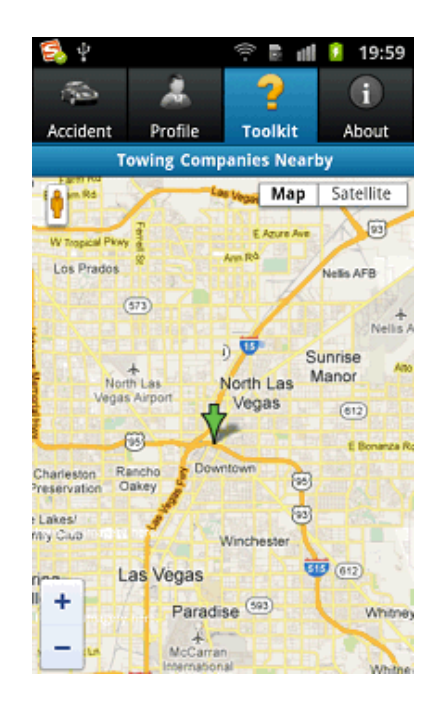

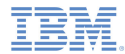

- I. Click **Application Settings**
- Ì. If In the **Service URL** field, enter the correct URL in the format <host>:<port>
- Use the **Subscription** slider to turn on subscription and enable the notification feature
- ш Click **Update**
	- Message 'Server address set to <host>:<port>' is displayed
	- If the URL is not valid, message 'host not reachable' is displayed instead

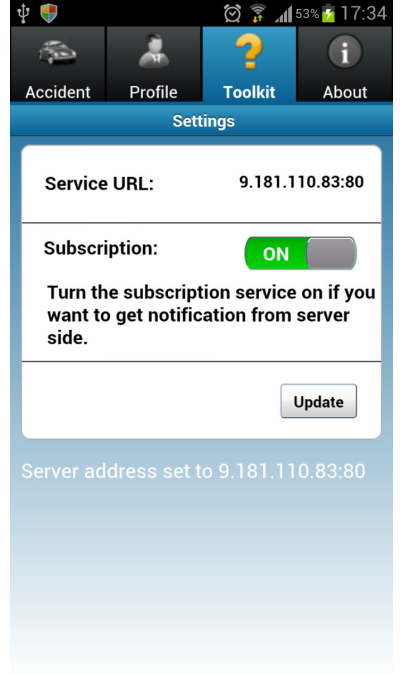

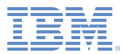

- ٠ Click the **Profile** tab
	- The existing profile is automatically loaded from the IBM Worklight Server
- $\blacksquare$  You can update the retrieved profile data
	- Edit any of the profile fields and then click **Update profile**
- a, The profile data is updated on the IBM Worklight Server immediately

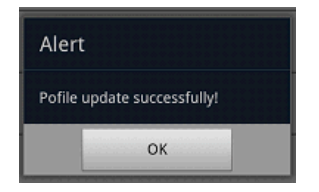

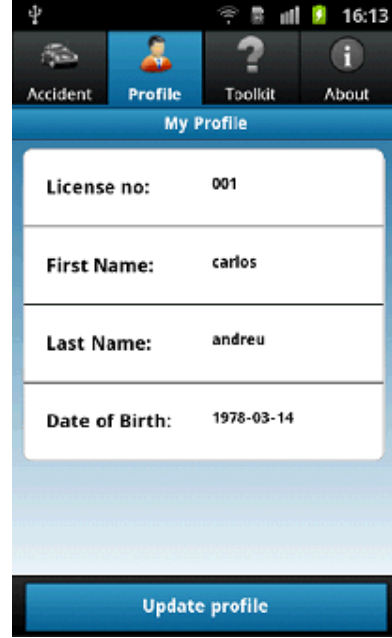

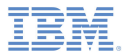

- ×, Switch off WiFi to take the app offline
	- An alert informs you that data will now be saved in a local database

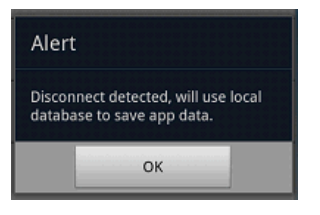

- Ì. Edit any of the profile fields and then click **Update profile**
	- An alert informs you that the data was saved in the local database

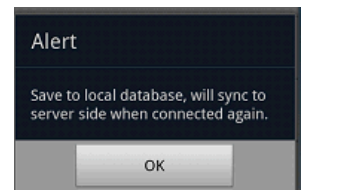

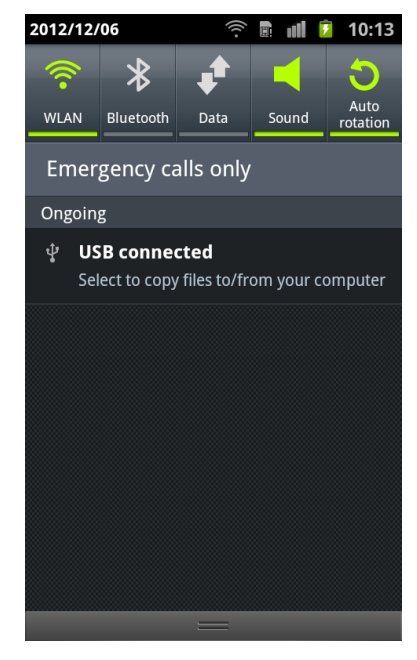

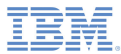

- ×, Switch WiFi back on to take the app online again
	- An alert informs you that an online connection has been detected

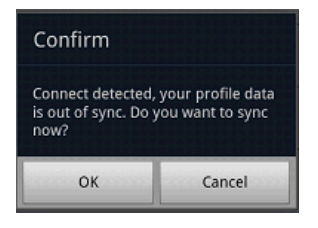

- L. Click **OK** to synchronize the local data with the IBM Worklight Server
	- An alert informs you that the profile data is now updated on the IBM Worklight Server

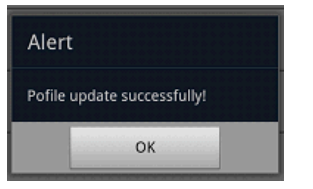

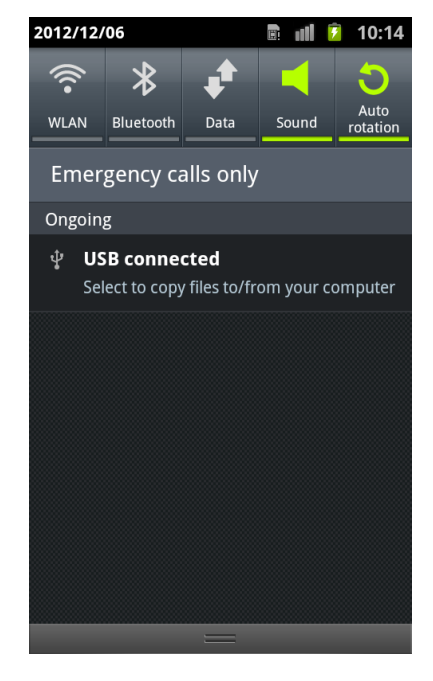

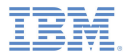

- $\blacksquare$  If WiFi is already switched off when you start the app, an alert informs you that the app is in offline mode
- $\overline{\phantom{a}}$  Now follow the same steps as just described:
	- Edit any of the profile fields and then click **Update profile**
	- Switch WiFi back on to take the app online again
	- Click **OK** to synchronize the local data with the IBM Worklight Server

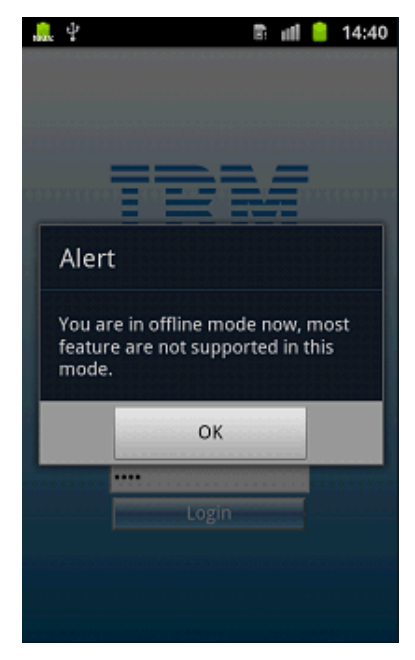

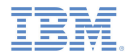

- ×. Click the **Accident** tab
	- This feature shows all the steps that are required to build and send an accident request
- $\blacksquare$  Click **Add a new accident** to begin the process

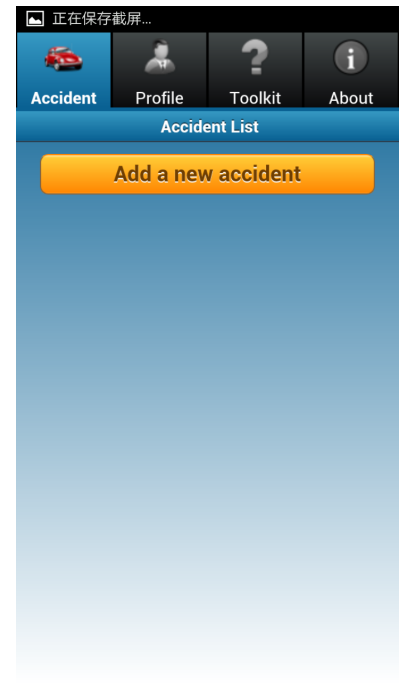

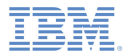

- ш Step 1: Record Accident Location
	- Enter the accident location details manually
	- Or obtain your current position\* by clicking **Retrieve Current Location**
	- Click **Next** to proceed to Step 2

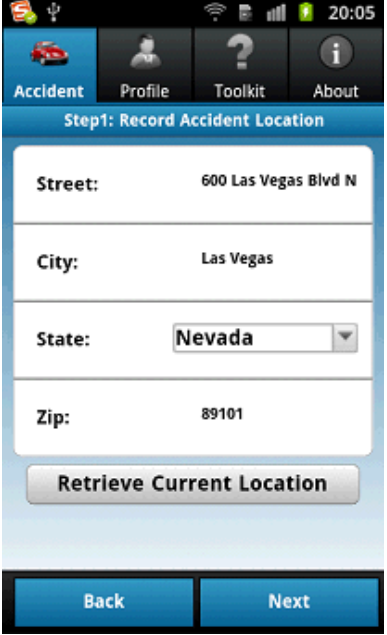

× \* Assumes a working GPS or wireless-based location. By default, a Las Vegas location is displayed if the current position cannot be established.

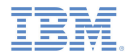

- J. Step 2: Record Driver Information
	- Enter driver information
	- Click **Next** to proceed to Step 3

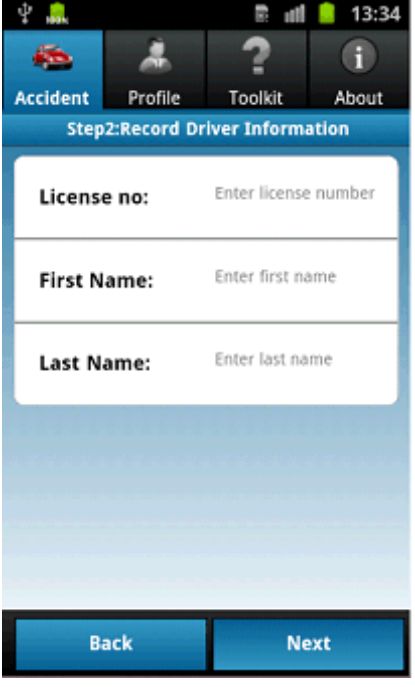

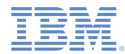

- ш Step 3: Take Accident Photo
	- Click a photo box to switch to your camera application
	- Take a photo
		- • Control returns to the "Take Accident Photo" page and the photo image is displayed
	- Optionally repeat for further photos
	- Click **Submit** to submit the completed accident request to the IBM Worklight Server

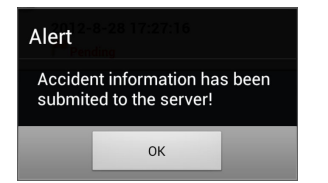

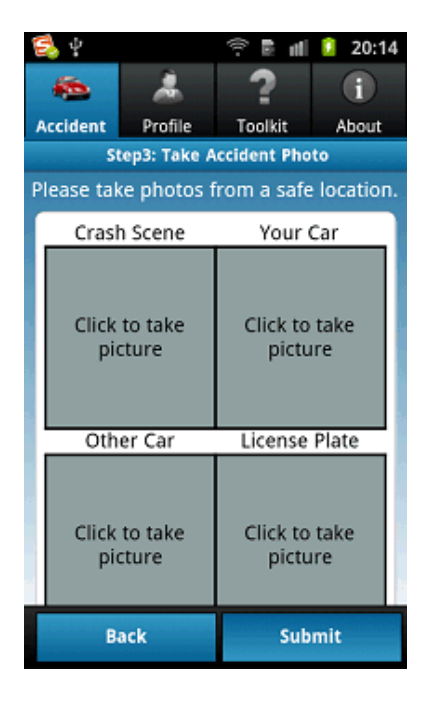

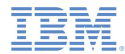

– The submitted accident request is displayed on the "Accident List" page with status **Pending**

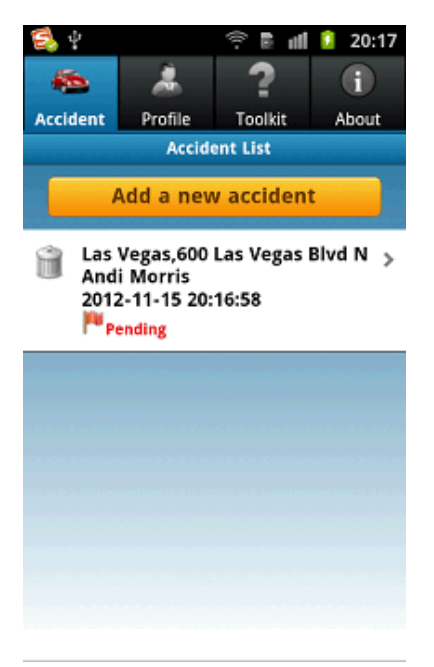

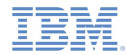

– If the Service URL is not configured, warning message 'Mysurance has not yet connected to a server' is displayed

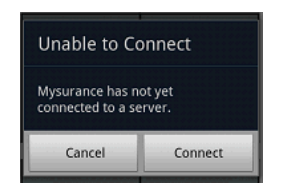

– Click **Connect** to access the Toolkit "Application Settings" page and follow the instructions to enter the Service URL

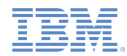

- ٠ Server Notification
	- Go to the Mysurance server to send a notification after you submit the accident request
		- •http://<host>:<port>/mysurance/accident.html
		- •Subscription must already be turned on
	- Set the IBM Worklight Server address
	- Select one report from the User Request List
	- Click **Approve**

#### **User Request List**

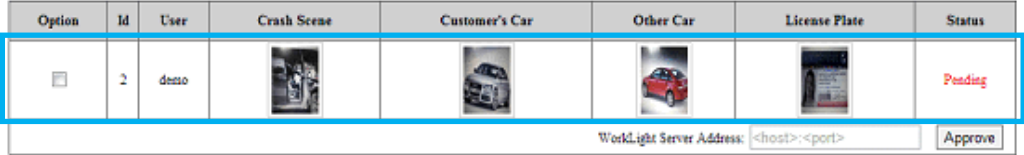

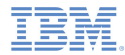

- $\blacksquare$  Client Notification
	- If the app is running in the foreground, an alert informs you that the request is approved

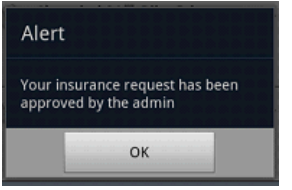

- If the app is not running, the notification is displayed in the status bar
	- •Click the notification to wake up the app

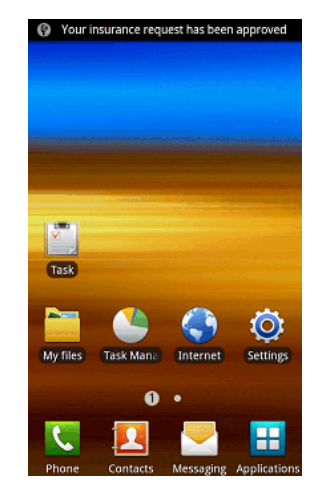

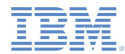

– The accident request status that is displayed on the "Accident List" page is now **Approved**

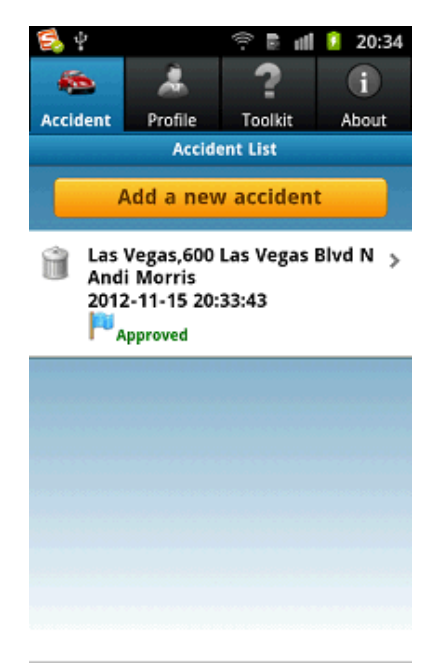

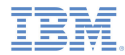

# *Agenda*

- ×. General information
- I. Running the Mysurance End-to-End sample for Android
- Running the Mysurance End-to-End sample for iOS

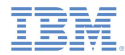

- I. See the following modules for how to build and deploy the Showcase:
	- Module 2 Setting Up Your Development Environment
	- Module 2.1 Setting Up Your iOS Development Environment

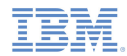

- ٠ Enable Push Notification
	- The Push Notification feature uses the Apple Push Notification service (APNs)
	- Perform the following steps to configure the Showcase to use APNs:
		- • Configure App for APNs through the iOS Provisioning Portal:
			- 1.Create an App ID at the iOS Provisioning Portal
			- 2.Enable the App ID for APNs
			- 3.Generate an App ID-specific client Development Push SSL certificate
			- 4. Create an APNs-enabled provisioning profile for the App ID created in step 1
		- • Export the APNs SSL Certificate:
			- 5.Download the certificate generated in step 3 onto your MAC
			- 6.Double-click the certificate (.cer file) to open it in Keychain
			- 7.Expand "My Certificates", and then expand your certificate
			- 8. Select the certificate and the private key, and export them as a Personal Information Exchange (.p12) file
				- •The file name must be **apns-certificate-sandbox.p12**
			- 9. Specify a password to protect the certificate
			- 10. Save apns-certificate-sandbox.p12 into the /apps/mysurance folder of the Worklight project

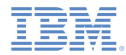

- • Configure Worklight Studio:
	- 11. Update the <ipad> and <iphone> sections in application-descriptor.xml to specify the password chosen in step 9
		- •<pushSender password="your\_pwd"/>
	- 12. Update the bundleId attribute of the <ipad> and <iphone> elements in application-descriptor.xml to match the App ID created in step 1
- • Verify project settings:
	- 13. Open the project in Xcode
	- 14. Ensure that the App Identifier matches the App ID created in step 1 and that the correct provisioning profiles are being used to build and sign the application

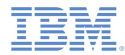

#### *Known limitations*

There are some known limitations in this Showcase. The following instructions describe how to implement workarounds to these limitations:

- ٠ Screen rotation
	- Apache Cordova disables screen rotation by default
	- To enable free rotation, perform the following step:
		- Edit CDVMainViewController.m
			- Update method **shouldAutorotateToInterfaceOrientation** to always return **YES** in the generated native Xcode project

```
- (BOOL) shouldAutorotateToInterfaceOrientation: (UIInterfaceOrientation) interfaceOrientation
   // Return YES for supported orientations
   return (interfaceOrientation == YES):
```
- $\blacksquare$  Photo thumbnails
	- The photo thumbnail does not display on the server in the Notifications feature due to a file path issue during the photo upload step
	- –This problem will be resolved in a future release

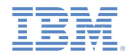

#### *Known limitations*

- ò. Starting the application server
	- 'java.lang.NoClassDefFoundError' exception is thrown when the server is started
	- This exception does not affect the Showcase and can be ignored
- $\overline{\phantom{a}}$ Please also check the product Release Notes for information about known defects

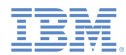

#### *Explore the demos*

- a, Load the Mysurance Showcase app
	- The Login screen is displayed
- $\blacksquare$  Log in to the app
	- User name = **demo**
	- Password = **demo**
- a, Click Login
	- The main screen is displayed

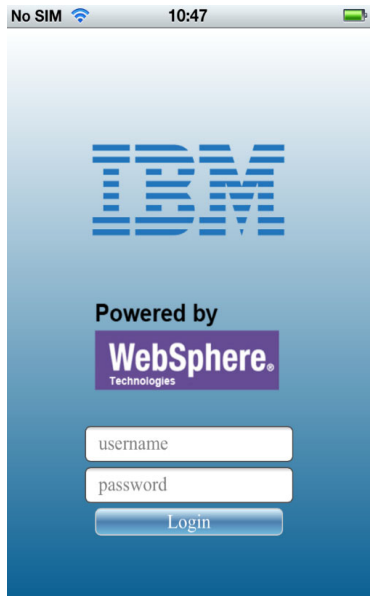

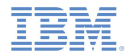

#### *Explore the demos*

- A tab bar at the top of the screen separates the different demo features
- ٠ There are four features:
	- About
	- Toolkit
	- Profile
	- Accident
- ٠ Click the **About** tab to read a brief introduction about the app

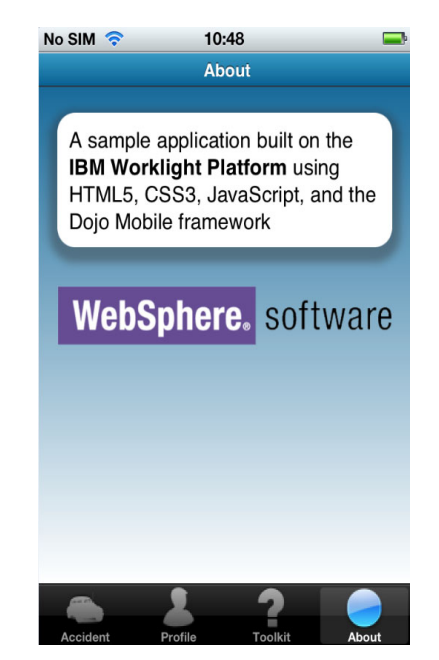

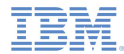

- $\mathbf{r}$ Click the **Toolkit** tab
- $\mathbf{r}$  There are three features:
	- Application Settings
	- Find a Tow Truck
	- First Aid Instructions

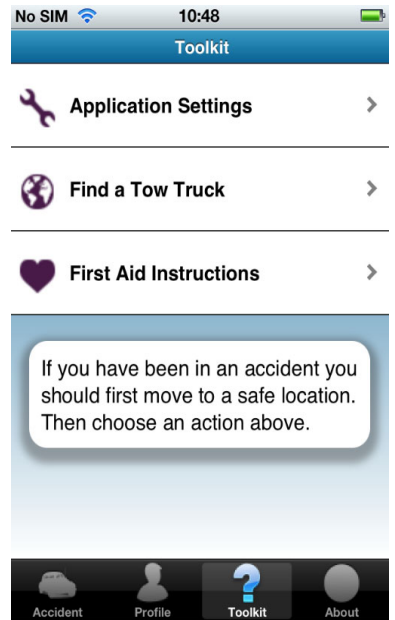

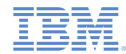

- ٠ Click **First Aid Instructions**
- You are shown useful emergency and first aid information in case you are involved in an accident
- ٠ Ensure that the view is scrollable

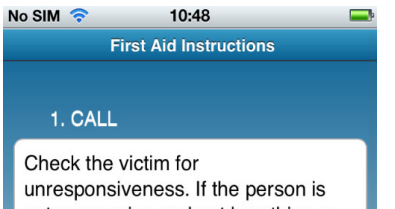

not responsive and not breathing or not breathing normally, call 911 and return to the victim. In most locations the emergency dispatcher can assist you with CPR instructions.

If the victim is still not breathing normally, coughing or moving, begin chest compressions. Push down in the center of the chest 2 inches 30

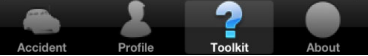

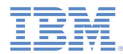

- ٠ Click **Find a Tow Truck**
- $\blacksquare$  Check that Google Maps correctly identifies your current position\* and displays nearby tow service suppliers

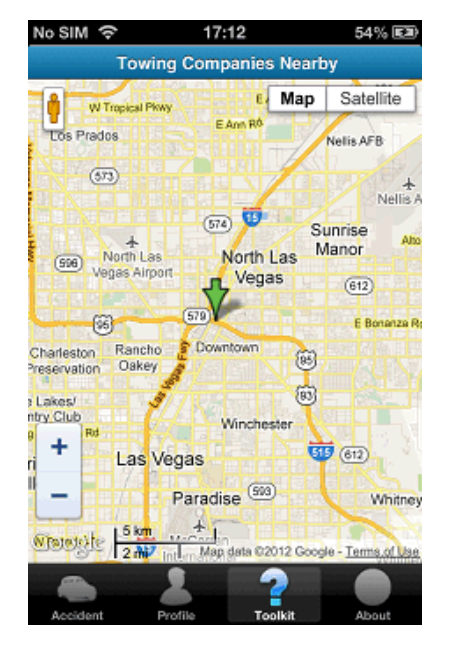

×, \* Assumes a working GPS or wireless-based location. By default, a map of Las Vegas is displayed if the current position cannot be established.

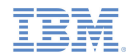

- I. Click **Application Settings**
- $\overline{\phantom{a}}$ If In the **Service URL** field, enter the correct URL in the format <host>:<port>
- $\overline{\phantom{a}}$  Use the **Subscription** slider to turn on subscription and enable the notification feature
- $\blacksquare$  Click **Update**
	- Message 'Server address set to <host>:<port>' is displayed
	- If the URL is not valid, message 'host not reachable' is displayed instead

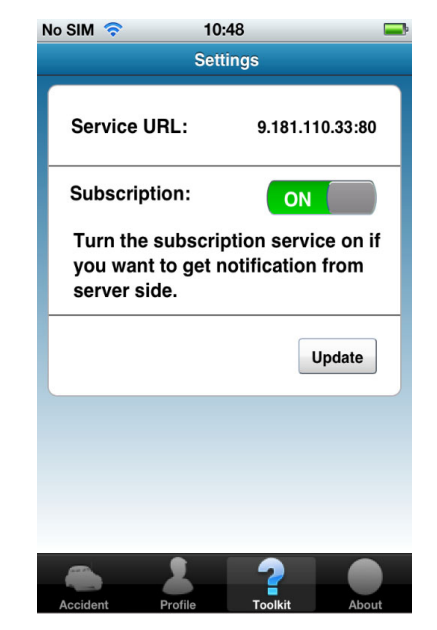

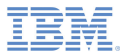

- ٠ Click the **Profile** tab
	- The existing profile is automatically loaded from the IBM Worklight Server
- $\blacksquare$  You can update the retrieved profile data
	- Edit any of the profile fields and then click **Update profile**
- a, The profile data is updated on the IBM Worklight Server immediately

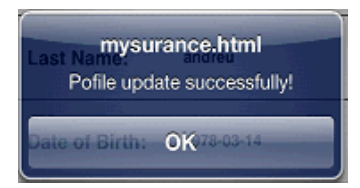

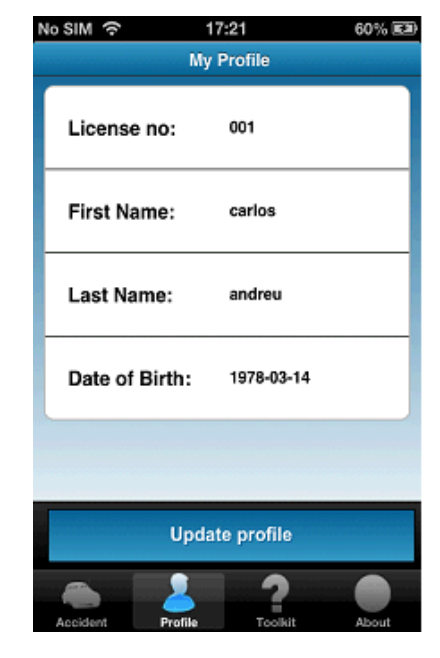

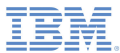

- I. Switch off WiFi to take the app offline
	- An alert informs you that data will now be saved in a local database

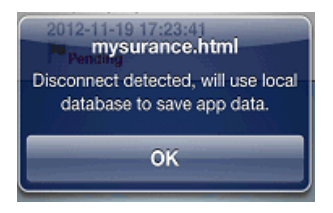

- $\overline{\phantom{a}}$  Edit any of the profile fields and then click **Update profile**
	- An alert informs you that the data was saved in the local database

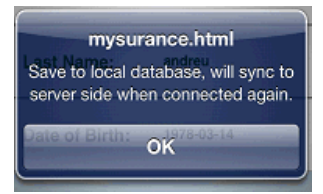

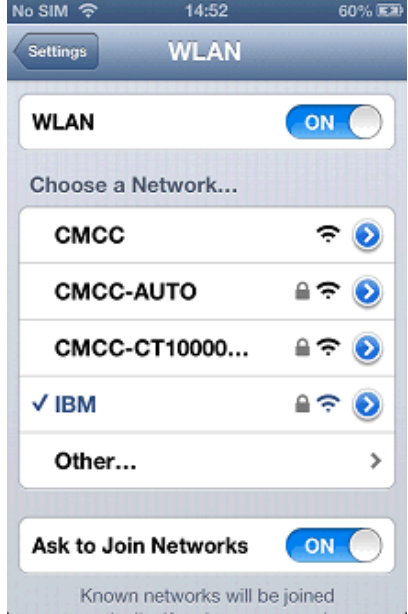

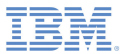

- I. Switch WiFi back on to take the app online again
	- An alert informs you that an online connection has been detected

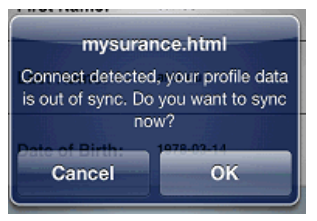

- L. Click **OK** to synchronize the local data with the IBM Worklight Server
	- An alert informs you that the profile data is now updated on the IBM Worklight Server

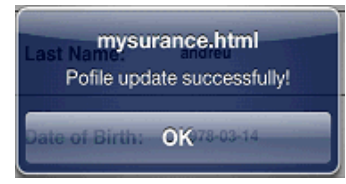

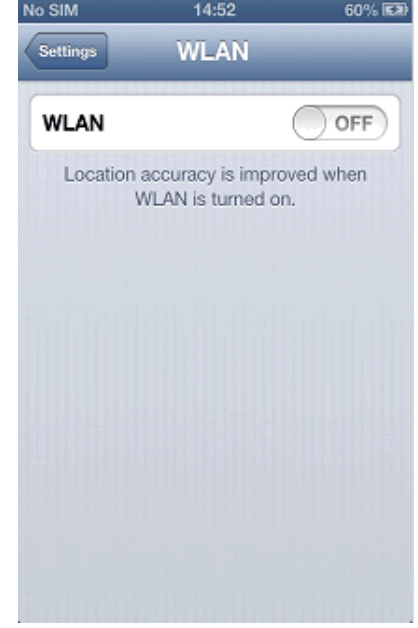

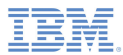

- $\blacksquare$  If WiFi is already switched off when you start the app, an alert informs you that the app is in offline mode
- $\overline{\phantom{a}}$  Now follow the same steps as just described:
	- Edit any of the profile fields and then click **Update profile**
	- Switch WiFi back on to take the app online again
	- Click **OK** to synchronize the local data with the IBM Worklight Server

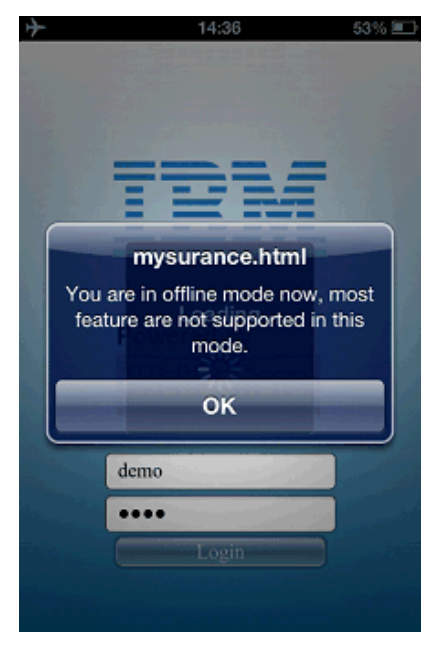

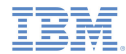

- ×. Click the **Accident** tab
	- This feature shows all the steps that are required to build and send an accident request
- $\blacksquare$  Click **Add a new accident** to begin the process

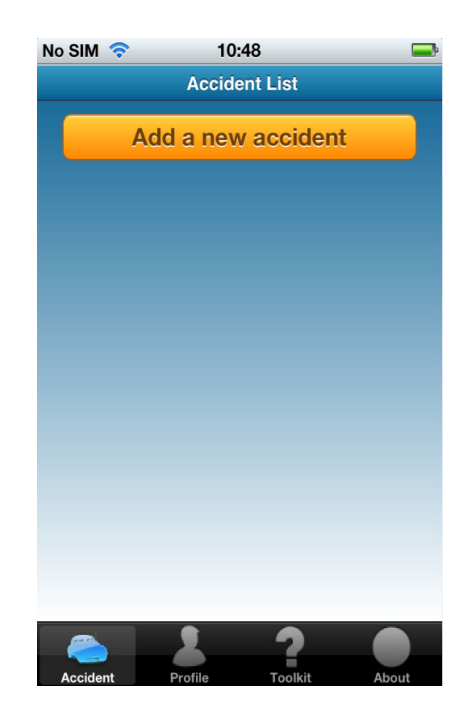

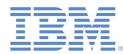

- ш Step 1: Record Accident Location
	- Enter the accident location details manually
	- Or obtain your current position\* by clicking **Retrieve Current Location**
	- Click **Next** to proceed to Step 2

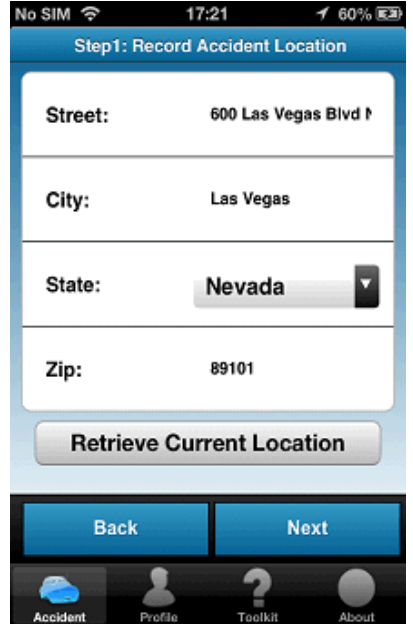

× \* Assumes a working GPS or wireless-based location. By default, a Las Vegas location is displayed if the current position cannot be established.

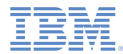

- J. Step 2: Record Driver Information
	- Enter driver information
	- Click **Next** to proceed to Step 3

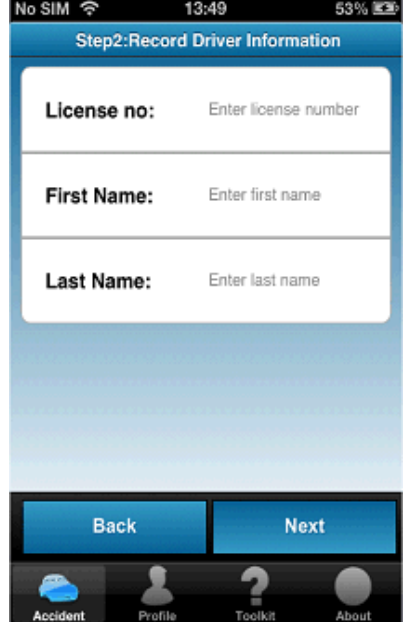

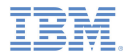

- ш Step 3: Take Accident Photo
	- Click a photo box to switch to your camera application
	- Take a photo
		- • Control returns to the "Take Accident Photo" page and the photo image is displayed
	- Optionally repeat for further photos
	- Click **Submit** to submit the completed accident request to the IBM Worklight Server

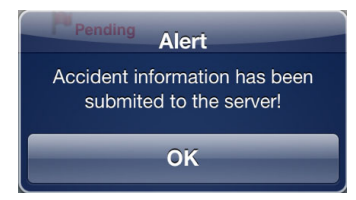

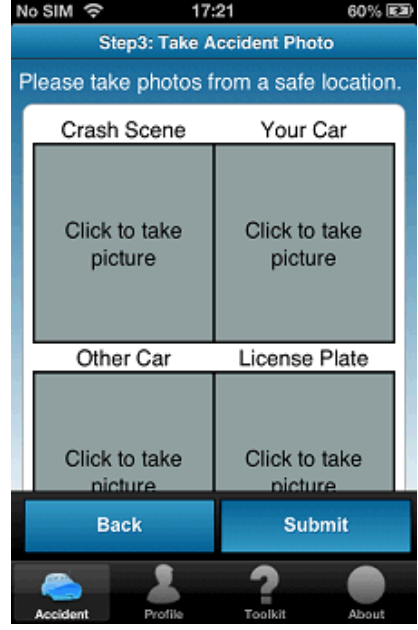

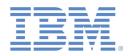

– The submitted accident request is displayed on the "Accident List" page with status **Pending**

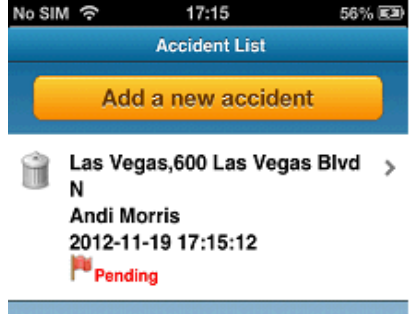

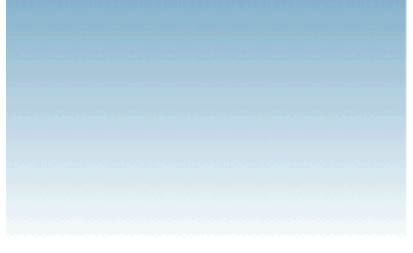

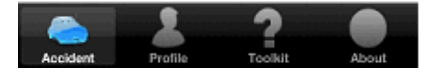

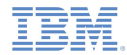

– If the Service URL is not configured, warning message 'Mysurance has not yet connected to a server' is displayed

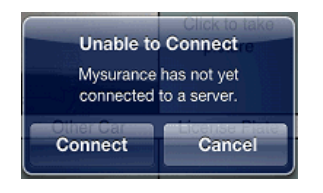

– Click **Connect** to access the Toolkit "Application Settings" page and follow the instructions to enter the Service URL

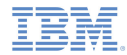

- ٠ Server Notification
	- Go to the Mysurance server to send a notification after you submit the accident request
		- •http://<host>:<port>/mysurance/accident.html
		- •Subscription must already be turned on
	- Set the IBM Worklight Server address
	- Select one report from the User Request List
	- Click **Approve**

#### **User Request List**

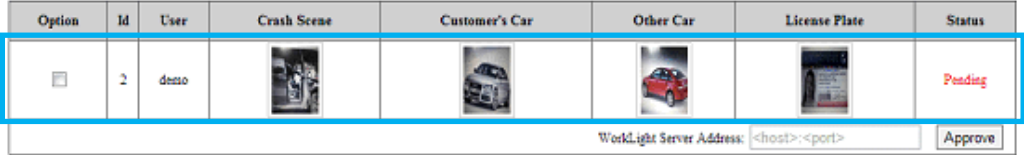

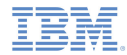

- ٠ Client Notification
	- If the app is running in the foreground, an alert informs you that the request is approved

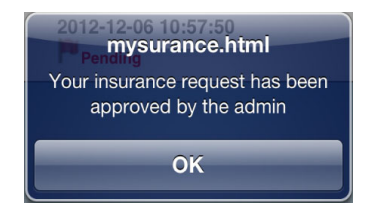

- If the app is not running, the notification is displayed in the status bar
	- •Click the notification to wake up the app

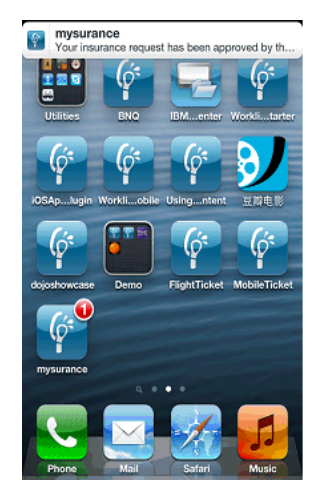

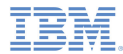

– The accident request status that is displayed on the "Accident List" page is now **Approved**

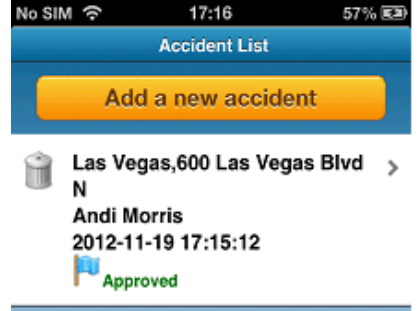

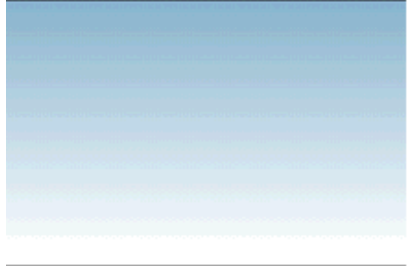

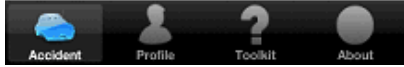

#### *Notices*

- Permission for the use of these publications is granted subject to these terms and conditions.
- $\mathbf{u}$ This information was developed for products and services offered in the U.S.A.
- × IBM may not offer the products, services, or features discussed in this document in other countries. Consult your local IBM representative for information on the products and services currently available in your area. Any reference to an IBM product, program, or service is not intended to state or imply that only that IBM product, program, or service may be used. Any functionally equivalent product, program, or service that does not infringe any IBM intellectual property right may be used instead. However, it is the user's responsibility to evaluate and verify the operation of any non-IBM product, program, or service.
- IBM may have patents or pending patent applications covering subject matter described in this document. The furnishing of this document does not grant you any license to these patents. You can send license inquiries, in writing, to:
	- IBM Director of Licensing IBM Corporation North Castle Drive Armonk, NY 10504-1785 U.S.A.
- For license inquiries regarding double-byte character set (DBCS) information, contact the IBM Intellectual Property Department in your country or send inquiries, in writing, to:
	- Intellectual Property Licensing Legal and Intellectual Property Law IBM Japan Ltd. 1623-14, Shimotsuruma, Yamato-shi Kanagawa 242-8502 Japan
- **The following paragraph does not apply to the United Kingdom or any other country where such provisions are inconsistent with local law**: INTERNATIONAL BUSINESS MACHINES CORPORATION PROVIDES THIS PUBLICATION "AS IS" WITHOUT WARRANTY OF ANY KIND, EITHER EXPRESS OR IMPLIED, INCLUDING, BUT NOT LIMITED TO, THE IMPLIED WARRANTIES OF NON-INFRINGEMENT, MERCHANTABILITY OR FITNESS FOR A PARTICULAR PURPOSE. Some states do not allow disclaimer of express or implied warranties in certain transactions, therefore, this statement may not apply to you.
- This information could include technical inaccuracies or typographical errors. Changes are periodically made to the information herein; these changes will be incorporated in new editions of the publication. IBM may make improvements and/or changes in the product(s) and/or the program(s) described in this publication at any time without notice.
- Any references in this information to non-IBM Web sites are provided for convenience only and do not in any manner serve as an endorsement of those Web sites. The materials at those Web sites are not part of the materials for this IBM product and use of those Web sites is at your own risk.
- IBM may use or distribute any of the information you supply in any way it believes appropriate without incurring any obligation to you.
- Licensees of this program who wish to have information about it for the purpose of enabling: (i) the exchange of information between independently created programs and other programs (including this one) and (ii) the mutual use of the information which has been exchanged, should contact:
	- IBM Corporation Dept F6, Bldg 1 294 Route 100 Somers NY 10589-3216USA
- Such information may be available, subject to appropriate terms and conditions, including in some cases, payment of a fee.
- The licensed program described in this document and all licensed material available for it are provided by IBM under terms of the IBM Customer Agreement, IBM International Program License Agreement or any equivalent agreement between us.
- Information concerning non-IBM products was obtained from the suppliers of those products, their published announcements or other publicly available sources. IBM has not tested those products and cannot confirm the accuracy of performance, compatibility or any other claims related to non-IBM products. Questions on the capabilities of non-IBM products should be addressed to the suppliers of those products.

#### COPYRIGHT LICENSE:

- This information contains sample application programs in source language, which illustrate programming techniques on various operating platforms. You may copy, modify, and distribute these sample programs in any form without payment to IBM, for the purposes of developing, using, marketing or distributing application programs conforming to the application programming interface for the operating platform for which the sample programs are written. These examples have not been thoroughly tested under all conditions. IBM, therefore, cannot guarantee or imply reliability, serviceability, or function of these programs.
- Each copy or any portion of these sample programs or any derivative work, must include a copyright notice as follows:
	- © (your company name) (year). Portions of this code are derived from IBM Corp. Sample Programs. © Copyright IBM Corp. \_enter the year or years\_. All rights reserved.

## *Support and comments*

- × For the entire IBM Worklight documentation set, training material and online forums where you can post questions, see the IBM website at:
	- –http://www.ibm.com/mobile-docs
- n **Support**
	- – Software Subscription and Support (also referred to as Software Maintenance) is included with licenses purchased through Passport Advantage and Passport Advantage Express. For additional information about the International Passport Advantage Agreement and the IBM International Passport Advantage Express Agreement, visit the Passport Advantage website at:
		- •http://www.ibm.com/software/passportadvantage
	- If you have a Software Subscription and Support in effect, IBM provides you assistance for your routine, short duration installation and usage (how-to) questions, and code-related questions. For additional details, consult your IBM Software Support Handbook at:
		- •http://www.ibm.com/support/handbook
- **Comments**
	- We appreciate your comments about this publication. Please comment on specific errors or omissions, accuracy, organization, subject matter, or completeness of this document. The comments you send should pertain to only the information in this manual or product and the way in which the information is presented.
	- – For technical questions and information about products and prices, please contact your IBM branch office, your IBM business partner, or your authorized remarketer.
	- When you send comments to IBM, you grant IBM a nonexclusive right to use or distribute your comments in any way it believes appropriate without incurring any obligation to you. IBM or any other organizations will only use the personal information that you supply to contact you about the issues that you state.
	- –Thank you for your support.
	- – Submit your comments in the IBM Worklight forums at:
		- •https://www.ibm.com/developerworks/mobile/mobileforum.html
	- If you would like a response from IBM, please provide the following information:
		- Name
		- Address
		- Company or Organization
		- Phone No.
		- Email address

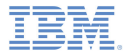

#### *Thank You*

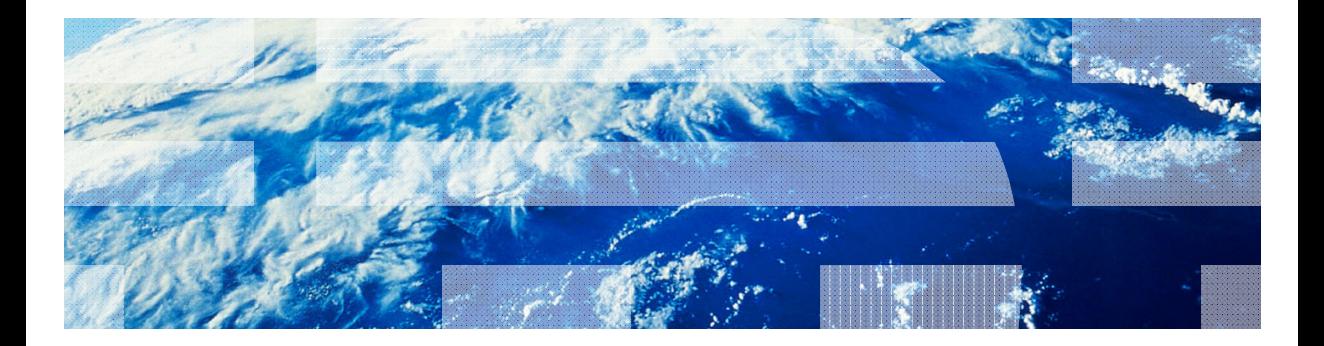

© Copyright International Business Machines Corporation 2012, 2013. All rights reserved.<br>US Government Users Restricted Rights - Use, duplication or disclosure restricted by GSA ADP Schedule Contract with IBM Corp.